# LuxCultury |

# Modulo Recepción

# Guía de usuario

Gestionar tu centro nunca antes fue tan fácil.

**LuxCultury**, facilita la administración de tu centro y la interacción de este con tus clientes. **LuxCultury** te permite gestionar y ordenar tu centro de la manera más óptima, facilitándote el manejo de tus servicios y / o productos llevando un correcto control en caja, y gestionando a tu conveniencia el stock de tus productos.

**En este módulo recepción podrás gestionar de una forma más óptima la agenda de tu centro, tomar citas, realizar la liquidación de tus profesionales, cargar al stock tus productos y ver los informes de la sede.**

# Índice:

**Agenda** Inicio

Agenda

Tomar cita

Agenda privada

Ventas

**Servicios** 

Clientes

Bloqueos

Bonos regalo

Abonos a facturas

## **Caja**

Gastos

Liquidación profesional

Abonos a prestamos

## **Productos**

Productos Movimientos en stock Órdenes de compra Abonos de Compras Cierre de inventario

Stock

## **Informes**

Cuadre de caja

Facturas

Historial

Productos

Lista notas crédito

Devoluciones

Servicios

Clientes

Gráficas

Vendedores

## **Interacciones**

Cumpleaños

# Agenda

Este apartado en el menú se compone de toda la agenda de tu centro, como lo es tomar una cita, configurar datos de tus clientes, realizar bloqueos a tus profesionales y proceder a facturar las citas o ventas de productos.

## Inicio

Este apartado marca la bienvenida que les brinda la plataforma a los recepcionistas En esta visualización siempre tendremos el link de registro para que lo compartas con tus clientes y así estos puedan tomar su cita, además de poderse registrar, también podrán tomar su cita sin la necesidad de descargar la app móvil en su celular.

## Agenda

En este apartado se ubican todas las citas agendadas, sea que haya sido agendada por la persona Recepcionista o que el cliente la haya agendado. También podrás reagendar la cita, enviar notificaciones a tus clientes o facturar la cita.

## Agenda completa

La agenda completa de tu sede lista a todos los profesionales en columnas con sus respectivas citas libres, citas pendientes, citas confirmadas, citas en proceso y horas bloqueadas. Para visualizar la agenda completa, das clic en el botón negro con el ícono de agenda ubicado en el centro de la parte superior.

## Calendario

En este apartado incluido en la agenda completa se listará el calendario semanal de cada profesional activo con sus respectivas citas libres, citas pendientes, citas confirmadas, citas en proceso y horas bloqueadas. Para visualizar el calendario, das clic en la opción **Calendario** ubicado al lado de Agenda.

## Procesar una cita

Para dar proceso a una cita, das clic en el botón gris que se encuentra en la parte izquierda del panel de información de la cita. Al momento de procesar la cita, el estado de ésta pasará a **CITA EN PROCESO, ícono del candado azul**.

**IMPORTANTE: Al momento de procesar una cita aparecerá la acción de Pagar cita y desaparecerán las acciones de Reagendar y Confirmar.**

## Estados de las citas

Los estados determinan si una cita está pendiente por ser procesada, si se ha confirmado o si ya se está procesando. También puedes mandar un recordatorio de la cita al cliente.

**Si la cita en su estado tiene el icono del candado morado, significa que está pendiente para ser confirmada o procesada.**

**Si la cita en su estado tiene el ícono del comprobado verde claro, significa que la cita ya ha sido confirmada.**

**Si la cita en su estado tiene el ícono del comprobado verde oscuro, significa que la cita ya ha sido recordada.**

**Si la cita en su estado tiene el icono del candado azul, significa que la cita ya está siendo procesada.**

## Ver información del cliente

Para conocer la información detallada de nuestro cliente, pasa el cursor por encima del nombre del cliente. Se mostrará la foto del cliente, el nombre completo, el teléfono y la cédula o NIT. Debes dar clic en **VER CLIENTE** para conocer las citas pendientes, citas pagadas, citas canceladas y productos adquiridos del cliente.

## Acciones de la agenda

Con las acciones de la agenda podemos cancelar una cita, confirmar una cita, pagar una cita o inclusive reagendar una cita. Te explicamos la funcionalidad de cada acción. Para ver las acciones de la agenda, pasa el cursor por el ícono de diamante.

## Cancelar cita

Luego de abrir el panel de acciones, para cancelar una cita debes dar clic en el botón rojo con el ícono de cancelar. A continuación, te saldrá una ventana para confirmar si deseas cancelar la cita. Luego selecciona el motivo por el cual se cancelará la cita y finalmente das clic en el botón **ACEPTAR**.

## Notificar al WhatsApp

Luego de abrir el panel de acciones, puedes enviarle al cliente una notificación a su WhatsApp (número de celular registrado) dando clic en el botón verde con el ícono del teléfono.

## Proceso técnico

Puedes liberar tiempo de la cita con el proceso técnico. Luego de abrir el panel de acciones, das clic en el botón azul oscuro con el ícono de engranaje. A continuación, te saldrá una ventana en donde se mostrarán las horas disponibles para liberar. Selecciona las horas que deseas liberar y automáticamente se librarán de la cita.

## **IMPORTANTE: Sólo te permite liberar de atrás a adelante.**

## Reagendar

Con esta acción podrás cambiar ya sea el servicio, la hora o el profesional a tu cliente. Luego de abrir el panel de acciones, das clic en el botón azul claro con el ícono del calendario.

A continuación te saldrá una ventana en donde podrás modificar el servicio, la hora o el profesional. Es como si estuvieras tomando nuevamente la cita al cliente.

**IMPORTANTE: Sólo aparecerán los profesionales a los que les asignaste el servicio que elegiste.**

## Confirmar

Con esta acción confirmarás la cita del cliente. La notificación de su cita confirmada se enviará al correo registrado del cliente. Luego de abrir el panel de acciones, para confirmar la cita das clic en el botón verde claro con el ícono de comprobado. La cita automáticamente estará confirmada.

#### Recordatorio

Con esta acción le enviarás un recordatorio de la cita al cliente, la notificación del recordatorio se enviará al correo registrado del cliente. Luego de abrir el panel de acciones, para recordar la cita das clic en el botón verde oscuro con el ícono de doble comprobado. La cita automáticamente estará recordada.

#### Notas

Con esta acción podrás actualizar las observaciones o comentarios de la cita. Para agregar alguna nota, luego de abrir el panel de acciones, das clic en el botón amarillo con el ícono de mensaje. A continuación, te saldrá una ventana en donde podrás modificar tus observaciones de la cita. Finalmente le das en el botón **ACTUALIZAR**.

#### Pagar cita

Con esta acción podrás elegir el método de pago de la cita, distribuir a los profesionales y/o vender productos. Para facturar una cita, luego de abrir el panel de acciones, das clic en el botón verde claro con el ícono de dinero. EXISTEN DOS FORMAS DE PAGAR UNA CITA: **PAGO RÁPIDO O DISTRUIBUIR Y PAGAR**. TE EXPLICAREMOS CADA UNA A CONTINUACIÓN.

**IMPORTANTE: Esta acción sólo estará disponible luego de haber procesado una cita.**

## Pago rápido

Con el pago rápido solo vas a facturar la cita sin tener que distribuir. A continuación, te saldrá una ventana con información la cual debes completar para pagar exitosamente la cita.

Puedes modificar el precio del servicio en el campo de **PRECIO**. Ingresa en porcentaje, la ganancia que tendrá el profesional en el campo **GANANCIA**. Luego selecciona el método de pago, si será en **EFECTIVO, TRANSFERENCIA O DATÁFONO**.

Finalmente das clic en el botón de **PAGAR**.

## Distribuir y pagar

Una vez hayas dado clic en la acción de **PAGAR CITA**, para acceder a este método das clic en el botón azul de **DISTRIBUIR Y PAGAR** ubicado en la parte inferior izquierda. Con este método no solo distribuirás a tus profesionales, también podrás seleccionar un producto de venta o de consumo y agregarlos a la factura. A continuación, verás la información de la cita y la información del cliente. Puedes añadir más servicios dando clic en el campo **AÑADIR UN SERVICIO**. Selecciona el servicio que deseas añadir y listo.

Puedes modificar el precio del servicio actual en el campo **PRECIO**.

Si deseas incluir un producto de consumo a la cita, das clic en el campo **Selecciona un producto**.

Selecciona el producto de consumo y automáticamente te aparecerá abajo. Escribe la cantidad de Gramos o Unidades del producto de consumo.

Si deseas cambiar de profesionales o añadir más profesionales a la cita, das clic en el campo **Selecciona un profesional**.

Selecciona el profesional que deseas cambiar o agregar. Luego escribe el porcentaje de ganancia que tendrá este profesional en el campo de **Porcentaje**.

También puedes eliminar el profesional dando clic en el ícono rojo con el bote de basura.

Si deseas incluir un producto de venta a la cita, das clic en el campo **Selecciona un producto**.

Selecciona el producto de venta y automáticamente te aparecerá abajo. Escribe la cantidad de Gramos o Unidades del producto de venta. Puedes modificar el precio actual del producto de venta en el campo **PRECIO**. Selecciona el vendedor dando clic en el campo **Vendedor**.

Luego selecciona el método de pago. Puede ser por **Efectivo**, **Transferencia**, **Datáfono**, **Puntos**.

Puedes seleccionar un Bono Regalo dando clic en el campo **Selecciona un bono**. Cuando eliges un Bono regalo, puedes ingresar el valor que tendrá este bono. Si deseas agregar observaciones, escríbelas en el apartado de **Observaciones**. Si el cliente desea agregar una propina, ingresa el valor de la propina en el campo **Propina**.

Finalmente das clic en el botón de **PAGAR**.

## Tomar cita

En este apartado podrás tomar las citas de tus clientes, las cuales se verán reflejadas en la agenda de tu centro.

## Tomar una cita

Para tomar una cita primero debes elegir a tu cliente, para eso das clic en **Selecciona un cliente**. **EN LA PARTE DERECHA APARECERÁ LA INFORMACIÓN DEL CLIENTE**. Luego selecciona la fecha en que se va a realizar el servicio. A continuación te saldrá otro campo en el que debes seleccionar el servicio que se va a realizar. Puedes buscar también el servicio. Seguidamente te saldrá otro campo donde podrás modificar la duración del servicio. Se desplegarán todos los profesionales que realizan el servicio que elegiste. Luego selecciona la hora del profesional en la que se hará el servicio. Te explicamos cada color de las horas:

**Sin color:** Si la hora no tiene ningún color es porque está disponible para ser agendada. **Morado:** Si la hora tiene un color morado es porque está ocupada. **Gris:** Si la hora tiene un color gris es porque está bloqueada.

Procedemos a colocar alguna nota, este campo es opcional. Por último le das al botón de **AGENDAR** para finalizar o al botón **AGENDAR Y CONTINUAR** si quieres seguir agendando.

## Agenda privada

En este apartado podrás tomar las citas de tus clientes fuera del horario laboral establecido, las cuales se verán reflejadas en la agenda de tu centro.

## Tomar cita por agenda privada

Para tomar una cita con horario laboral diferente al ya establecido, primero debes elegir a tu cliente, para eso das clic en **Selecciona un cliente**. **EN LA PARTE DERECHA APARECERÁ LA INFORMACIÓN DEL CLIENTE**. Luego selecciona la fecha en que se va a realizar el servicio. A continuación te saldrá otro campo en el que debes seleccionar el servicio que se va a realizar. Puedes buscar también el servicio. Seguidamente te saldrá otro campo donde podrás modificar la duración del servicio. Se desplegarán todos los profesionales que realizan el servicio que elegiste. Luego selecciona la hora del profesional en la que se hará el servicio.

Procedemos a colocar alguna nota, este campo es opcional. Para finalizar le das al botón de **AGENDAR**.

## Ventas

En este apartado se encuentran dos opciones del menú al dar clic; podrás generar de forma rápida la facturación de algún servicio o producto o vender un producto a crédito.

## Otras ventas

En este apartado podrás facturar servicios o vender productos sin la necesidad de una cita previa.

**IMPORTANTE: todas las ventas facturadas por este apartado se registran como ventas de contado.**

## Venta de servicio

Para vender un servicio por Otras Ventas, primero seleccionamos la fecha en que se vende el servicio. Das clic en el campo **FECHA y la seleccionas**. Luego seleccionamos a nuestro cliente dando clic en el campo **Selecciona un Cliente**. Añadimos un servicio dando clic en el campo **Selecciona un servicio**. Automáticamente aparecerá abajo el servicio añadido. Puedes modificar el valor de este servicio en el campo **PRECIO**. Puedes añadir un producto de consumo dando clic en **Selecciona un producto**. Es requerido añadir un profesional para poder distribuir el servicio. Selecciona al profesional dando clic en **Selecciona un profesional**. Distribuye su porcentaje dando clic en **Porcentaje**.

Luego selecciona el método de pago. Puede ser por **Efectivo**, **Transferencia**, **Datáfono** o **Puntos**.

**AL DAR CLIC EN UN MÉTODO DE PAGO, AUTOMÁTICAMENTE SE AÑADIRÁ EL VALOR.** Puedes seleccionar un Bono Regalo dando clic en el campo **Selecciona un bono**. Cuando eliges un Bono regalo, puedes ingresar el valor que tendrá este bono. Si deseas agregar observaciones, escríbelas en el apartado de **Observaciones**. Si el cliente desea agregar una propina, ingresa el valor de la propina en el campo **Propina**.

Finalmente das clic en el botón de **PAGAR**.

## Producto de venta

Para vender un producto por Otras Ventas, primero seleccionamos la fecha en que se vende el producto. Das clic en el campo **FECHA y la seleccionas**. Luego seleccionamos a nuestro cliente dando clic en el campo **Selecciona un Cliente**. Continuamos seleccionando el Producto de Venta dando clic en el campo **Selecciona un producto**.

Automáticamente te aparecerán los campos para modificar su **cantidad**, **precio**, y **seleccionar el vendedor**. Luego selecciona el método de pago. Puede ser por **Efectivo**, **Transferencia**, **Datáfono** o **Puntos**.

**AL DAR CLIC EN UN MÉTODO DE PAGO, AUTOMÁTICAMENTE SE AÑADIRÁ EL VALOR.** Puedes seleccionar un Bono Regalo dando clic en el campo **Selecciona un bono**. Cuando eliges un Bono regalo, puedes ingresar el valor que tendrá este bono. Si deseas agregar observaciones, escríbelas en el apartado de **Observaciones**. Si el cliente desea agregar una propina, ingresa el valor de la propina en el campo **Propina**.

Finalmente das clic en el botón de **PAGAR**.

## Ventas a crédito

En este apartado aprenderás a vender un producto a crédito.

Primero seleccionamos a nuestro cliente dando clic en el campo **Selecciona un Cliente**. Luego de seleccionar a nuestro cliente, seleccionamos la fecha en que se generará el crédito y la fecha en que vence la factura. Si deseas agregar observaciones, escríbelas en el apartado de **Observaciones**. Continuamos seleccionando el Producto de Venta dando clic en el campo **Selecciona un producto**.

A continuación aparecerá un panel con la información del producto a completar. Ingresa la cantidad de Gramos o Unidades del producto. Ingresa el el precio del producto. Selecciona al vendedor dando clic en el campo **Selecciona un vendedor**. Finalmente das clic en el botón de **GUARDAR**; este botón se encuentra en la parte superior junto a la información del cliente.

## **Servicios**

En este apartado podrás modificar el valor de tus servicios y descargar en un formato Excel, un listado de tus servicios y sus valores.

## Modificar valor del servicio

Para modificar el valor del servicio debes dar clic en el campo **Valor**. En caso de facturar con IVA modifica su valor dando clic en el campo **IVA**.

## Descargar listado de servicios y sus precios

Para descargar en un formato de Excel el listado de tus servicios con sus respectivos precios, das clic en el botón **DESCARGAR PRECIOS**.

## Clientes

En este apartado podrás crear, editar y eliminar a tus clientes a tu conveniencia, en adición a lo anterior también podrás añadir tus clientes en cantidad mediante un archivo en CSV.

## Crear un cliente

Para crear un cliente el sistema brinda dos opciones, la primera opción es de forma manual e individual, la segunda opción consta de cargar varios clientes al mismo tiempo mediante un archivo Excel en formato CSV delimitado por comas.

## **Crear**

Para crear un cliente de forma manual solo debes presionar el botón **Crear** ubicado en la parte superior derecha, una vez presionado el botón se nos desplegará un modal el cual cuenta con un formulario con datos relevantes sobre el cliente tales como: **Nombre del cliente\*, NIT o cédula del cliente\*, Correo del cliente\*, Dirección del cliente\*, Teléfono del cliente\*, Cumpleaños\*, Género\*. (Los campos antes mencionados marcados con un \* son requeridos).**

Una vez completado el formulario solo debemos presionar el botón de **Crear,** ubicado en la parte inferior derecha del modal.

## Cargar listado de clientes

A diferencia de lo mencionado anteriormente de esta manera podremos crear múltiples clientes mediante un archivo CSV, para ellos solo debemos presionar el botón **Importar Excel,** esto nos abrirá una ventana en donde encontraremos las características importantes que debe llevar dicho archivo, para ver las características solo debes presionar el botón **Ver características,** en adición a ello **LuxCultury** facilita una plantilla la cual puedes descargar, para poder descargar dicha plantilla solo debes dar clic en el botón **Descargar plantilla,** ya que esta cuenta con la información inicial para una correcta importación. Cuando ya tengas el archivo CSV diligenciado deberás presionar el botón **Seleccionar archivo,** una vez seleccionado el archivo debes presionar el botón de **Cargar** para validar que la información se encuentre correctamente diligenciada, una vez realizado esto solo debemos presionar el botón de **Importar,** ubicado en la parte inferior derecha del modal.

## Editar un cliente

Para editar un cliente basta con presionar el botón representado por un **Lápiz,** ubicado en la parte derecha del cliente que se desea modificar, esto abrirá un modal con la información básica del cliente la cual es la que se modificará según tus necesidades. Una vez realizado el cambio solo debes dar clic en el botón **Actualizar,** ubicado en la parte inferior derecha del modal.

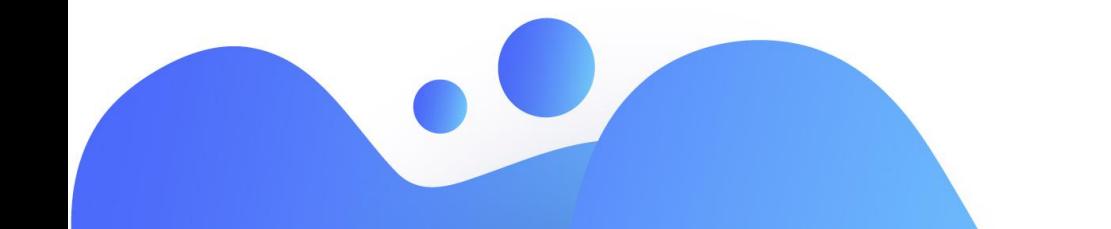

## **Bloqueos**

En este apartado podrás bloquear la agenda de tus profesionales. Bloquea horas o días de tus profesionales de forma individual o también podrás bloquear a varios profesionales a la vez.

## Bloqueo individual por Fecha

Con esta opción podrás bloquear horas a tu profesional en una fecha específica. Primero seleccionamos la opción de bloqueo individual dando clic en **BLOQUEO INDIVIDUAL**.

Luego seleccionamos al profesional al que le bloquearemos su agenda. Das clic en **Selecciona un profesional**. Luego das clic en el botón **FECHA**. De esta forma podrás bloquear exclusivamente en esa fecha.

A continuación selecciona la fecha en el recuadro azul.

Si deseas bloquear horas, el botón de bloqueo debe estar activado. Si deseas desbloquear horas, el botón de bloqueo debe estar desactivado.

A continuación, selecciona las horas que deseas bloquear (o desbloquear). Finalmente das clic en el botón de **BLOQUEAR** en caso de bloquear horas. O das clic en el botón de **DESBLOQUEAR** en caso de desbloquear horas.

## Bloqueo individual por Fechas Múltiples

Con esta opción podrás bloquear horas a tu profesional en varias fechas. Primero seleccionamos la opción de bloqueo individual dando clic en **BLOQUEO INDIVIDUAL**.

Luego seleccionamos al profesional al que le bloquearemos su agenda. Das clic en **Selecciona un profesional**. Luego das clic en el botón **FECHAS MULTIPLES**. De esta forma podrás bloquear en varias fechas.

A continuación selecciona las fechas en el recuadro azul.

Si deseas bloquear horas, el botón de bloqueo debe estar activado. Si deseas desbloquear horas, el botón de bloqueo debe estar desactivado.

A continuación, selecciona las horas que deseas bloquear (o desbloquear). Finalmente das clic en el botón de **BLOQUEAR** en caso de bloquear horas. O das clic en el botón de **DESBLOQUEAR** en caso de desbloquear horas.

#### Bloqueo individual por Rango de fecha específico

Con esta opción podrás bloquear las fechas a tu profesional desde una fecha de inicio hasta una fecha final. Primero seleccionamos la opción de bloqueo individual dando clic en **BLOQUEO INDIVIDUAL**. Luego seleccionamos al profesional al que le bloquearemos su agenda. Das clic

en **Selecciona un profesional**. Luego das clic en el botón **RANGO DE FECHA ESPECIFICO**. A continuación selecciona la fecha inicial y luego la fecha en que se generará el rango, en el el recuadro azul.

Finalmente das clic en el botón de **BLOQUEAR** en caso de bloquear fechas. O das clic en el botón de **DESBLOQUEAR** en caso de desbloquear fechas.

## Bloqueo múltiple por Fecha

Con esta opción podrás bloquear horas a varios profesionales en una fecha específica. Primero seleccionamos la opción de bloqueo múltiple dando clic en **BLOQUEO MULTIPLE**.

Luego seleccionamos a los profesionales a los que les bloquearemos su agenda. **Marca a los profesionales dando clic en el recuadro al lado de su nombre.** Luego das clic en el botón **FECHA**. De esta forma podrás bloquear exclusivamente en esa fecha.

A continuación selecciona la fecha en el recuadro azul.

Si deseas bloquear horas, el botón de bloqueo debe estar activado. Si deseas desbloquear horas, el botón de bloqueo debe estar desactivado.

A continuación, selecciona las horas que deseas bloquear (o desbloquear). Finalmente das clic en el botón de **BLOQUEAR** en caso de bloquear horas. O das clic en el botón de **DESBLOQUEAR** en caso de desbloquear horas.

## Bloqueo múltiple por Fechas múltiples

Con esta opción podrás bloquear horas a varios profesionales en varias fechas. Primero seleccionamos la opción de bloqueo múltiple dando clic en **BLOQUEO MULTIPLE**.

Luego seleccionamos a los profesionales a los que les bloquearemos su agenda. Luego das clic en el botón **FECHAS MULTIPLES**. A continuación, selecciona las fechas en el recuadro azul.

Si deseas bloquear horas, el botón de bloqueo debe estar activado. Si deseas desbloquear horas, el botón de bloqueo debe estar desactivado.

A continuación, selecciona las horas que deseas bloquear (o desbloquear). Finalmente das clic en el botón de **BLOQUEAR** en caso de bloquear horas. O das clic en el botón de **DESBLOQUEAR** en caso de desbloquear horas.

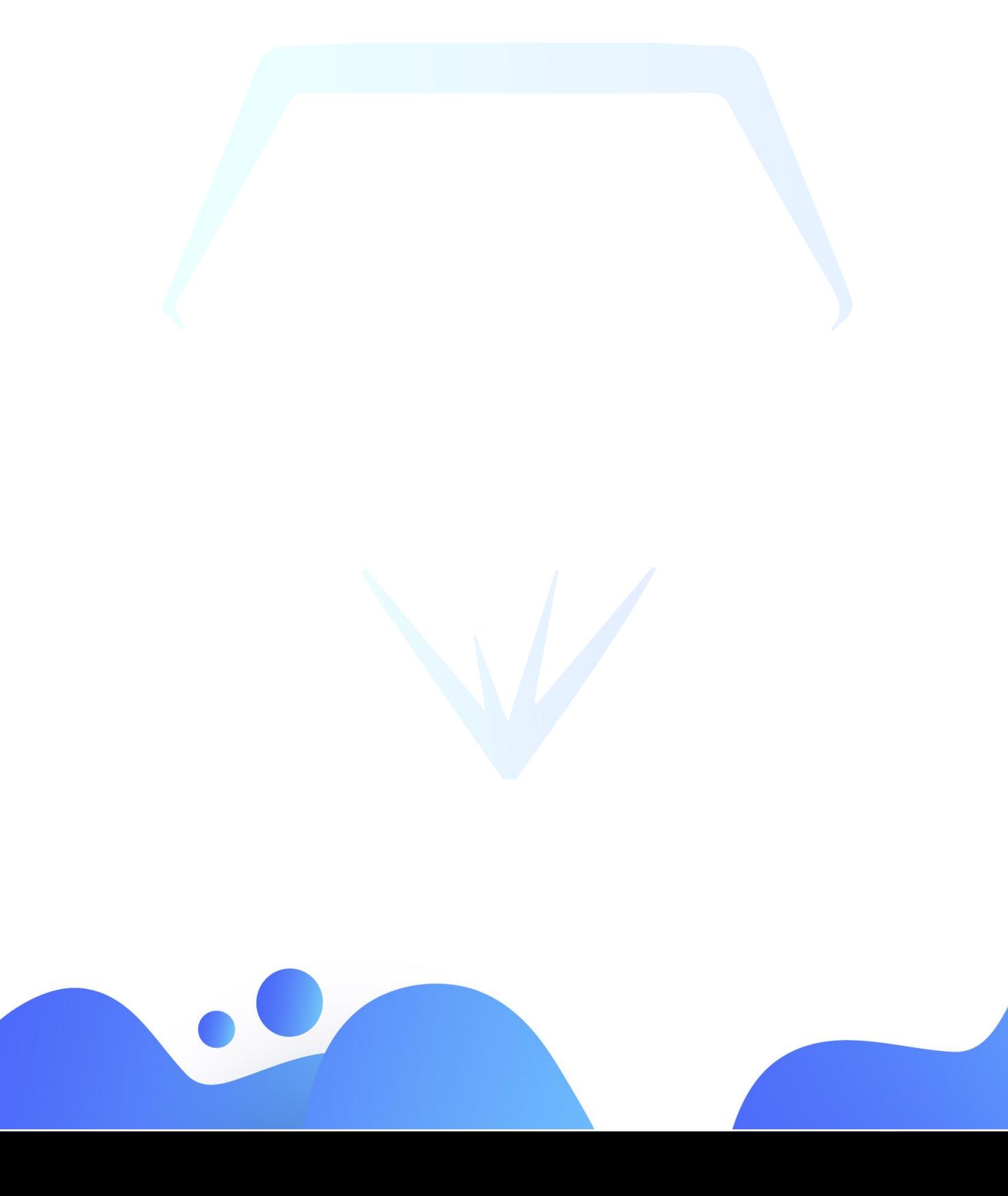

## Bonos regalo

En este apartado podrás crear un bono regalo para tus clientes. Esta también es una opción de fidelización con tus clientes, recuerda que el bono regalo es redimible en alguna venta y ahora podrás usar los Bonos de forma descontable.

## Crear bono regalo

Para crear un bono regalo solo debes presionar el botón **Crear** ubicado en la parte superior derecha, una vez presionado el botón se nos desplegará un modal el cual cuenta con un formulario con datos relevantes sobre el bono regalo. Primero selecciona el cliente que recibirá el bono regalo dando clic en **Selecciona un cliente**. A continuación, ingresa el valor que tendrá el bono regalo en el campo **Valor**. Si deseas agregar observaciones, escríbelas en el apartado de **Observación del bono**. Luego selecciona el método de pago, si será en **EFECTIVO, TRANSFERENCIA O DATÁFONO**.

Escribe en el método de pago la misma cantidad que colocaste en Valor. Finalmente das clic en el botón de **CREAR**.

## Imprimir bono regalo

Para imprimir un bono regalo das clic en el botón azul con el ícono de impresión.

## Anular bono regalo

Para anular un bono regalo das clic en el botón rojo con el ícono de cancelar. A continuación, se te mostrará una ventana para confirmar si deseas anular el bono regalo.

Si deseas anularlo, das clic en el botón **ANULAR**.

## Abonos a facturas

En este apartado podrás abonar a las facturas con saldos pendientes, así como anular los abonos o descargar el abono.

## Abonar a una factura

Primero seleccionamos a nuestro cliente dando clic en el campo **Selecciona un Cliente**. Luego de seleccionar a nuestro cliente, se mostrarán las facturas del cliente con su respectiva información.

Para abonar a una factura, das clic en el botón azul con el ícono del ojo. A continuación aparecerá un nuevo panel con la información de la factura. Para añadir un abono a la factura, debes dar clic en el botón **AGREGAR ABONO**. A continuación se mostrará un nuevo panel con datos para realizar el abono.

**Valor abono:** En este campo irá la cantidad que deseas abonar a la factura. **Observación:** En este campo irán las observaciones que deseas incluir en el abono. **Método de pago:** Elige el método de pago por el cual abonarás a la factura. Inserta la misma cantidad que pusiste en **Valor abono**. Finalmente das clic en el botón de **ABONAR**.

## Descargar abono

Primero seleccionamos a nuestro cliente dando clic en el campo **Selecciona un Cliente**. Luego de seleccionar a nuestro cliente, se mostrarán las facturas del cliente con su respectiva información.

Luego das clic en el botón azul con el ícono del ojo de la factura que deseas descargar. A continuación aparecerá un nuevo panel con la información de la factura. Para descargar el abono das clic en el botón azul con el ícono de descarga. AUTOMÁTICAMENTE SE TE DESCARGARÁ EL ABONO.

## Enviar abono al correo

Primero seleccionamos a nuestro cliente dando clic en el campo Selecciona un Cliente. Luego de seleccionar a nuestro cliente, se mostrarán las facturas del cliente con su respectiva información.

Luego das clic en el botón azul con el ícono del ojo de la factura que deseas enviar. A continuación aparecerá un nuevo panel con la información de la factura. Para enviar el abono al correo del cliente, das clic en el botón verde con el ícono de enviar.

A continuación se te mostrará una ventana con el correo registrado del cliente. Luego de haber verificado el correo, das clic en el botón **ENVIAR**.

## Anular abono

Primero seleccionamos a nuestro cliente dando clic en el campo **Selecciona un Cliente**. Luego de seleccionar a nuestro cliente, se mostrarán las facturas del cliente con su respectiva información.

Luego das clic en el botón azul con el ícono del ojo de la factura que deseas anular. A continuación aparecerá un nuevo panel con la información de la factura. Para anular el abono, das clic en el botón rojo con el ícono de cancelar. A continuación se te mostrará una ventana para confirmar la anulación del bono. En caso de anular el bono, das clic en el botón **ANULAR**.

## **Caja**

En este apartado del menú podrás realizar la liquidación a tus profesionales; así como generar gastos según su propósito y abonar a préstamos vigentes.

## **Gastos**

En este apartado podrás generar gastos para tu centro o para tus profesionales. Los gastos cuentan con diferentes categorías que se pueden asociar según la necesidad.

## Registrar un gasto

Para registrar un gasto das clic en el botón **REGISTRAR GASTO**. A continuación aparecerá una nueva ventana con datos para registrar el gasto. Luego selecciona la fecha en que se va a realizar el gasto. Continuamos colocando el nombre del gasto en el campo **Nombre del gasto**. Luego selecciona la **Categoría** del gasto. Selecciona el profesional que se le hará el gasto. También puedes cargar el gasto al Centro.

Puedes escribir observaciones en el campo **Observación del gasto**. Ingresa el subtotal del gasto en el campo **Subtotal**. Si el gasto tiene IVA, ingresa su IVA en el campo **IVA**. Luego selecciona el método de pago, si será en **EFECTIVO, TRANSFERENCIA O DATÁFONO**.

Finalmente das clic en el botón **REGISTRAR GASTO**.

## **IMPORTANTE: Sólo la categoría que es descontable es PRESTAMOS.**

## Imprimir un gasto

Para imprimir un gasto das clic en el botón azul con el ícono de impresión del gasto que deseas imprimir.

## Eliminar un gasto

Para eliminar un gasto das clic en el botón rojo con el ícono de bote de basura. A continuación te saldrá una ventana para confirmar si deseas eliminar el gasto. Finalmente das clic en el botón de **ELIMINAR**.

## Descargar listado de gastos

Para descargar el listado de gastos en un formato de Excel, das clic en el botón **DESCARGAR**, ubicado en la parte superior derecha.

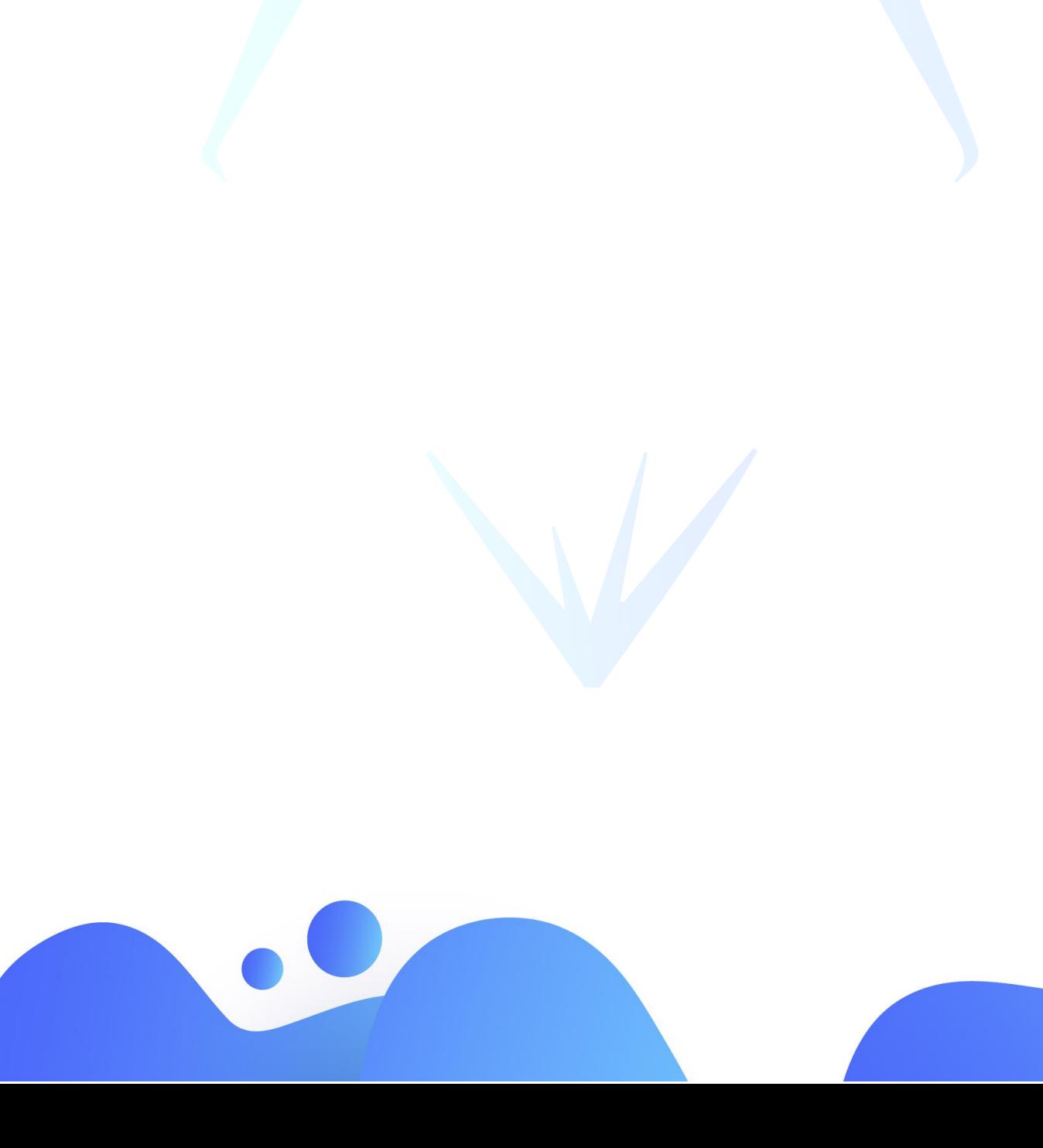

## Liquidación profesional

En este apartado podrás realizar la respectiva liquidación a tus profesionales, saber sus totalizaciones, conocer préstamos pendientes e imprimir su saldo.

## Liquidar al profesional

Primero seleccionamos el periodo de liquidación, es decir, el rango de fecha en que se le realizará el pago al profesional; seleccionamos la **Fecha Inicial** y la **Fecha Final**. Luego selecciona el profesional dando clic en **Profesionales**, ubicado en la parte superior derecha.

A continuación, se visualizarán 4 apartados, **Servicios realizados** del profesional, **Productos vendidos** del profesional, la **Totalización** y los **Préstamos pendientes**.

Si deseas agregar la comisión en el apartado de Productos vendidos, ingresa el valor en el campo **Comisión**.

Si deseas agregar el impuesto al datáfono en el apartado de Totalización, ingresa el valor en el campo **Impuesto**.

## Descargar liquidación

Primero seleccionamos el periodo de liquidación, es decir, el rango de fecha en que se le realizará el pago al profesional; seleccionamos la **Fecha Inicial** y la **Fecha Final**. Luego selecciona el profesional dando clic en **Profesionales**, ubicado en la parte superior derecha.

A continuación, se visualizará la información básica del profesional y el botón para descargar la factura de la liquidación denominado **POS, con un símbolo de impresora**.

## Propinas en la liquidación

Primero seleccionamos el periodo de liquidación, es decir, el rango de fecha en que se le realizará el pago al profesional; seleccionamos la **Fecha Inicial** y la **Fecha Final**. Luego selecciona el profesional dando clic en **Profesionales**, ubicado en la parte superior derecha.

A continuación, se visualizará en la parte inferior el apartado denominado **Totalización.**  Para ver las propinas disponibles del profesional, das clic en el Total de las propinas coloreadas con azul. Una vez hayas dado clic se abrirá una ventana de las facturas con propinas. Para distribuir el porcentaje de la propina al profesional, das clic en la flecha que está ubicada al lado derecho de cada propina, de esta forma se desplegará el campo **Propina**. Ingresa el porcentaje que se le dará al profesional de esa propina.

## Abonos a prestamos

En este apartado podrás agregar o anular abonos a los préstamos con saldos pendientes.

## Abonar a un préstamo

Para abonar a un préstamo, primero seleccionamos al profesional que tiene el préstamo pendiente. De esta forma aparecerán todos los préstamos pendientes que tiene el profesional.

Para abonar, das clic en el botón azul con el ícono del ojo. A continuación aparecerá un panel con la información del préstamo y el historial de abonos.

Para agregar un nuevo abono das clic en el botón **AGREGAR ABONO**. A continuación aparecerá un panel donde debes ingresar el valor del abono. Puedes escribir observaciones en el campo **Observación**. Finalmente das clic en el botón de **ABONAR**.

## Descargar abono

Ingresa al préstamo donde está el abono que deseas descargar. Para descargarlo das clic en el botón azul con el ícono de descarga.

## Imprimir abono

Ingresa al préstamo donde está el abono que deseas imprimir. Imprime el abono dando clic en el botón verde con el ícono de la impresora.

## Anular abono

Ingresa al préstamo donde está el abono que deseas anular. Anula el abono dando clic en el botón rojo con el ícono de cancelar. A continuación te saldrá una ventana para confirmar si deseas anular el abono. Finalmente das clic en el botón de **ANULAR**.

# **Productos**

En este apartado podrás editar los valores de tus productos, generar órdenes de compra y cargarlas al stock. Gestiona los movimientos en tu stock, generando ingreso y/o salidas.

## Productos

En este apartado podrás visualizar el listado de tus productos, editar sus valores y descargar un listado de estos.

## Editar valor de un producto

Para editar un producto, das clic en el botón azul con el ícono del **lápiz**. A continuación aparecerá un panel con los valores actuales del producto. Actualiza los valores del producto en los siguientes campos.

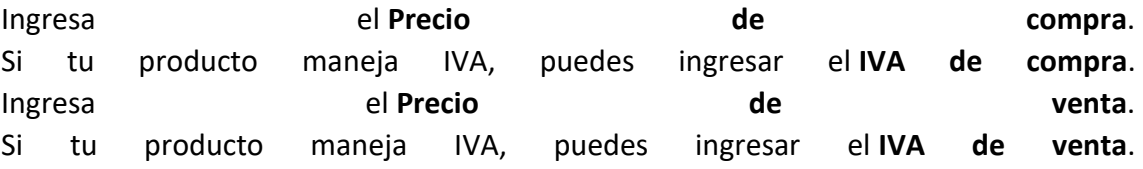

Finalmente das clic en el botón **ACTUALIZAR**.

## Descargar listado de productos

Para descargar el listado de todos los precios de tus productos en un formato de Excel, das clic en el botón **DESCARGAR PRECIOS**.

## Movimientos en stock

En este apartado podrás generar los ingresos y salidas de tu stock de productos de venta y productos de consumo.

## Generar ingreso en stock

Primero seleccionamos el tipo de inventario, elige entre **Stock de Venta** o **Stock de Consumo**.

Luego añadimos las cantidades de cada producto que ingresarán en el stock. Si deseas agregar observaciones, escríbelas en el apartado de **Observación**. Para generar el ingreso, das clic en el botón verde **GENERAR INGRESO**. A continuación aparecerá un panel de confirmación para generar el ingreso. Finalmente das clic en el botón de **GUARDAR**.

## Generar salida en stock

Primero seleccionamos el tipo de inventario, elige entre **Stock de Venta** o **Stock de Consumo**.

Luego añadimos las cantidades de cada producto que saldrán del stock. Si deseas agregar observaciones, escríbelas en el apartado de **Observación**. Para generar el ingreso, das clic en el botón verde **GENERAR SALIDA**. A continuación aparecerá un panel de confirmación para generar la salida. Finalmente das clic en el botón de **GUARDAR**.

# Órdenes de compra

En este apartado podrás crear y gestionar tus órdenes de compra para posteriormente cargarlas al stock.

## Crear orden de compra

Para crear una orden de compra das clic en el botón **CREAR**, ubicado en la parte superior derecha del panel. All panel del panel del panel. All panel del panel del panel del panel. All panel del panel A continuación se desplegará un nuevo panel con datos para registrar la orden de compra.

Primero seleccionamos el tipo de inventario, elige entre **Stock de Venta** o **Stock de Consumo.**

Continuamos seleccionando al proveedor que asociaremos a la orden de compra. Luego de seleccionar a nuestro proveedor, seleccionamos la fecha en que se generará la orden de compra y la fecha en que vence la misma. Seguidamente selecciona la forma de pago, si será de **CONTADO** o a **CRÉDITO.**

En la parte inferior podrás visualizar un listado de los productos según el tipo de inventario que seleccionaste anteriormente. Añade las cantidades que desees cargar a la orden de compra en el campo **Cantidad**. Luego ingresa el precio por unidad que tendrá ese producto en el campo **Precio Uni**. Si deseas agregar observaciones, escríbelas en el apartado de **Observación**. Finalmente das clic en el botón **GUARDAR,** ubicado en el lado derecho del panel.

## Editar orden de compra

Para editar una orden de compra, das clic en el botón azul con el ícono del **ojo**. A continuación aparecerá un panel con la información actual de la orden de compra. Si agregarás más productos a la orden de compra, das clic en **Productos** y selecciónalos, automáticamente se visualizarán en la parte de abajo. Si deseas actualizar los valores de los productos, recuerda editar los campos **Cantidad** y **Precio Uni**.

Finalmente das clic en el botón **ACTUALIZAR,** ubicado en el lado derecho del panel.

**IMPORTANTE: Sólo puedes editar las órdenes de compra si se encuentra en el estado PENDIENTE; si ya ha sido cargada al stock no podrás editarla.**

#### Cargar orden de compra al stock

Para cargar al stock una orden de compra, das clic en el botón azul con el ícono del **ojo**. A continuación aparecerá un panel con la información actual de la orden de compra. En la parte superior derecha del panel, se encuentra un botón denominado **ACCIONES**. Al dar clic en el botón **ACCIONES**, se desplegarán varias opciones, entre ellas **Cargar al stock**.

Una vez hayas dado clic en **Cargar al stock**, automáticamente la orden de compra se atribuirá al inventario seleccionado.

## Descargar orden de compra

Para descargar una orden de compra, das clic en el botón azul con el ícono del **ojo**. A continuación aparecerá un panel con la información actual de la orden de compra. En la parte superior derecha del panel, se encuentra un botón denominado **ACCIONES**. Al dar clic en el botón **ACCIONES**, se desplegarán varias opciones, entre ellas **Descargar**. Una vez hayas dado clic en **Descargar**, automáticamente la orden de compra se descargará a tu dispositivo.

## Enviar orden de compra al correo

Para enviar al correo del proveedor una orden de compra, das clic en el botón azul con el ícono del **ojo**. A continuación aparecerá un panel con la información actual de la orden de compra. En la parte superior derecha del panel, se encuentra un botón denominado **ACCIONES**. Al dar clic en el botón **ACCIONES**, se desplegarán varias opciones, entre ellas **Enviar**. Una vez hayas dado clic en **Enviar**, automáticamente la orden de compra se enviará al correo registrado del proveedor.

#### Asociar factura

Si deseas asociar el número de la factura a la orden de compra, das clic en el botón azul con el ícono del **ojo**. A continuación aparecerá un panel con la información actual de la orden de compra. En la parte superior derecha del panel, se encuentra un botón denominado **ACCIONES**. Al dar clic en el botón **ACCIONES**, se desplegarán varias opciones, entre ellas **Asociar factura**.

A continuación, aparecerá una nueva ventana donde debes ingresar el **número de la factura** y la **fecha** de esta. Finalmente das clic en el botón **ASOCIAR**.

**IMPORTANTE: Esta opción sólo aparece una vez hayas cargado al stock la orden de compra.**

## Anular orden de compra

Para anular alguna orden de compra, das clic en el botón azul con el ícono del **ojo**. A continuación aparecerá un panel con la información actual de la orden de compra. En la parte superior derecha del panel, se encuentra un botón denominado **ACCIONES**. Al dar clic en el botón **ACCIONES**, se desplegarán varias opciones, entre ellas **Anular**. Una vez hayas dado clic en **Anular**, automáticamente la orden de compra será anulada.

## Abonos de Compras

En este apartado podrás agregar o anular abonos para aquellas órdenes de compra pendientes que fueron creadas a **Crédito**.

## Agregar abono a una orden de compra

Para abonar a una orden de compra pendiente, primero seleccionamos al proveedor que tiene la orden de compra pendiente. De esta forma aparecerán todas las órdenes de compra pendientes que tiene el proveedor. Para abonar, das clic en el botón azul con el ícono del ojo. A continuación aparecerá un panel con la información de la orden de compra y el historial de abonos. Para agregar un nuevo abono das clic en el botón **AGREGAR ABONO**. A continuación aparecerá un panel donde debes ingresar el valor del abono. Puedes escribir observaciones en el campo **Observación**. Finalmente das clic en el botón de **ABONAR**.

## Descargar abono

Primero seleccionamos al proveedor que tiene la orden de compra pendiente. De esta forma aparecerán todas las órdenes de compra pendientes que tiene el proveedor. Para descargar algún abono, das clic en el botón azul con el ícono del ojo. A continuación aparecerá un panel con la información de la orden de compra y el historial abonos. The abonos of the abonos abonos. Luego das clic en el botón azul con el ícono de descarga del abono que deseas descargar.

#### Anular abono

Primero seleccionamos al proveedor que tiene la orden de compra pendiente. De esta forma aparecerán todas las órdenes de compra pendientes que tiene el proveedor. Para anular algún abono, das clic en el botón azul con el ícono del ojo. A continuación aparecerá un panel con la información de la orden de compra y el historial abonos. The abonos of the abonos abonos abonos. Anula el abono dando clic en el botón rojo con el ícono de cancelar. A continuación te saldrá una ventana para confirmar si deseas anular el abono. Finalmente das clic en el botón de **ANULAR**.

## Cierre de inventario

En este apartado podrás generar los respectivos cierres de inventario de tu Stock de venta o Stock de consumo. Descubre los bienes finales de tus productos que se realizaron en el mes.

## Generar Cierre de Inventario

Primero seleccionamos el tipo de inventario, elige entre **Stock de Venta** o **Stock de Consumo**.

Luego selecciona el mes en el que vas a cerrar el inventario. Posteriormente selecciona el año en el que vas a cerrar el inventario. Finalmente das clic en el botón **GENERAR CIERRE**. Automáticamente aparecerá en su respectiva lista en la parte inferior del panel.

## Ver Cierre de Inventario

Cuando hayas generado algún cierre de inventario, aparecerá en su respectiva lista según el el tipo de inventario. Para visualizar la información de algún cierre, das clic en el botón azul con el ícono del ojo.

A continuación aparecerá un panel con la información del cierre de inventario. Si deseas volver, das clic en el botón **LISTA DE CIERRES**, ubicado en la parte superior derecha.

## Eliminar Cierre de Inventario

Cuando hayas generado algún cierre de inventario, aparecerá en su respectiva lista según el el tipo de inventario. Para eliminar algún cierre de inventario, das clic en el botón rojo con el ícono de bote de basura.

## **Stock**

En este apartado se encuentran dos opciones del menú al dar clic; podrás ver el informe general del Stock productos de venta o el Stock productos de consumo.

## Stock productos de Venta

Primero seleccionamos el rango de fecha en que se visualizará el informe; la **Fecha inicial** siempre será el primer día de cada mes, esta no puede cambiarse. Luego selecciona la Fecha final y automáticamente te traerá la información de tu stock de productos de venta.

Te explicamos el significado de cada campo.

**COD SIS**: El sistema automáticamente define un código único al producto de venta.

**CODIGO**: Es el campo **Código** que se designó al momento de crear el producto de venta.

**PRODUCTO**: Es el nombre del producto que se designó al momento de crear el producto de venta. En la construcción de la construcción de la construcción de la construcción de venta.

**Stock Ini**: El Stock inicial son las unidades finales generadas por el cierre de inventario del mes anterior. **NOTA:** Para que el sistema genere adecuadamente el stock inicial, debes realizar el cierre de inventario del mes anterior.

**Entradas**: Este campo tiene en cuenta las cantidades del producto que se generaron en las órdenes de compra cargadas, los movimientos en stock y notas crédito.

**Salidas:** Este campo tiene en cuenta las cantidades del producto que se han facturado ya sea de **Contado** o a **Crédito** y los movimientos en stock.

**Stock Fin**: El Stock final es la suma del **Stock inicial** más las **Entradas** menos las **Salidas**.

**Costo Uni promedio**: El costo de unidad promedio muestra el valor por el cual se compra el producto promediado.

**Costo total proyectado**: El costo total proyectado multiplica el **Costo unidad promedio** por el **Stock Final**.

**Venta Uni estándar**: La venta de unidad estándar es el precio al que se vende el producto.

**Venta total proyectada**: La venta total proyectada multiplica la **Venta unidad promedio** por el **Stock Final**.

**Utilidad**: La utilidad o ganancia de un producto, calcula la diferencia de los gastos sumados a los ingresos totales.

## Stock productos de Consumo

Primero seleccionamos el rango de fecha en que se visualizará el informe; la **Fecha inicial** siempre será el primer día de cada mes, esta no puede cambiarse. Luego selecciona la Fecha final y automáticamente te traerá la información de tu stock de productos de consumo.

Te explicamos el significado de cada campo.

**COD SIS**: El sistema automáticamente define un código único al producto de consumo.

**CODIGO**: Es el campo **Código** que se designó al momento de crear el producto de consumo.

**PRODUCTO**: Es el nombre del producto que se designó al momento de crear el producto de consumo.

**Stock Ini**: El Stock inicial son las unidades finales generadas por el cierre de inventario del mes anterior. **NOTA:** Para que el sistema genere adecuadamente el stock inicial, debes realizar el cierre de inventario del mes anterior.

**Entradas**: Este campo tiene en cuenta las cantidades del producto que se generaron en las órdenes de compra cargadas, los movimientos en stock y notas crédito.

**Salidas:** Este campo tiene en cuenta las cantidades del producto que se han facturado ya sea de **Contado** o a **Crédito** y los movimientos en stock.

**Stock Fin**: El Stock final es la suma del **Stock inicial** más las **Entradas** menos las **Salidas**.

**Costo Uni promedio**: El costo de unidad promedio muestra el valor por el cual se compra el producto promediado.

**Costo total proyectado**: El costo total proyectado multiplica el **Costo unidad promedio** por el **Stock Final**.

**Venta Uni estándar**: La venta de unidad estándar es el precio al que se vende el producto.

**Venta total proyectada**: La venta total proyectada multiplica la **Venta unidad promedio** por el **Stock Final**.

**Utilidad**: La utilidad o ganancia de un producto, calcula la diferencia de los gastos sumados a los ingresos totales.

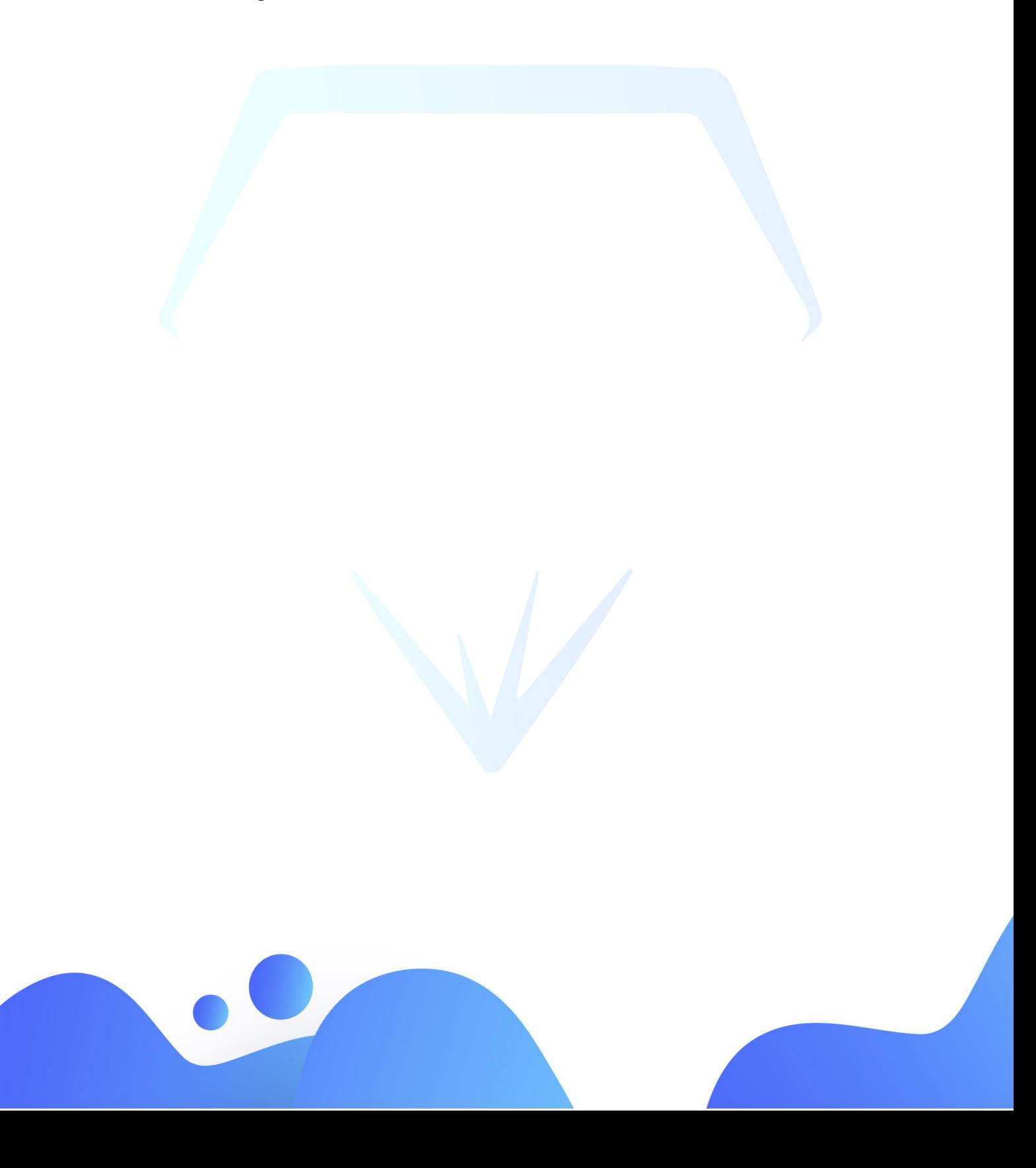

## Informes

En este apartado del menú encontrarás los múltiples informes de tu sede. Conoce y gestiona el estado de tus facturas, tus productos, tus clientes, vendedores, entre otros informes.

## Cuadre de caja

En este apartado se encuentran dos opciones del menú al dar clic; podrás ver el informe de **Cuadre de caja del día** o el informe de **Cuadre de caja acumulado**.

## Cuadre de caja del día

Con esta opción podrás ver el informe detallado de las ventas realizadas por tus profesionales, las totalizaciones de ese día, ver gastos, ver abonos a facturas de crédito, ver saldos netos y realizar los Cierre Z.

## Ver detalle de venta

Primero seleccionamos la fecha que deseamos visualizar en el cuadre de caja. Nos aparecerán los profesionales activos en el apartado **Profesional**. Luego selecciona al profesional coloreado en azul. A continuación, se abrirá otra ventana y te mostrará la información básica del profesional y los servicios que realizó en el día seleccionado. Abre el panel del servicio donde quieres ver los detalles que realizó el profesional.

Si deseas ver la factura de algún servicio, das clic en el número de la factura ubicado en la parte izquierda del panel.

**IMPORTANTE: Solo podrás ver los detalles de ventas si el profesional ya ha facturado en el día seleccionado.**

## Descargar cuadre de caja

Para descargar en un formato de Excel el cuadre de caja en la fecha seleccionada, das clic en el botón negro denominado **DESCARGAR**.

## Generar Cierre Z

Este informe da término a la operación diaria de tu sede, incluye todos los movimientos de ventas de un día. Para generar el Cierre Z, das clic en el botón verde denominado **GENERAR** Z.

Automáticamente el cierre se generará y aparecerá en la parte inferior en el apartado **Cierres del mes**.

**El sistema te informa el último cierre z generado del mes.**

**IMPORTANTE: Luxcultury recomienda generar todos los días el Cierre Z al finalizar el día laboral.**

## Imprimir Cierre Z

Si ya has generado algún cierre Z, aparecerán en la parte inferior en el apartado **Cierres del mes**. Para imprimir un Cierre Z, das clic en el botón azul con el ícono de impresora

## Eliminar Cierre Z

Si ya has generado algún cierre Z, aparecerán en la parte inferior en el apartado **Cierres del mes**. Para eliminar un Cierre Z, das clic en el botón rojo con el ícono del bote de basura.

## Descargar detalles

Para descargar en un formato de Excel el detalle del cuadre de caja en la fecha seleccionada, das clic en el botón negro denominado **GENERAR DETALLE**.

## Cuadre de caja acumulado

Con esta opción podrás ver el informe detallado de las ventas realizadas en un rango de fechas seleccionadas, las totalizaciones de ese día, ver gastos, ver abonos a facturas de crédito, ver saldos netos.

## Ver detalle de venta

Primero seleccionamos el rango de fecha que deseamos visualizar en el cuadre de caja. Elige la **Fecha Inicial** y la **Fecha Final**, ubicadas en la parte superior izquierda. Nos aparecerán los profesionales activos en el apartado **Profesional**. Luego selecciona al profesional coloreado en azul.

## Descargar cuadre de caja acumulado

Para descargar en un formato de Excel el cuadre de caja en el rango de fecha seleccionado, das clic en el botón negro denominado **DESCARGAR**.

## Descargar detalles

Para descargar en un formato de Excel el detalle del cuadre de caja en el rango de fecha seleccionado, das clic en el botón negro denominado **GENERAR DETALLE**.

## **Facturas**

En este apartado se encuentran el listado de facturas generadas en tu sede.

#### Ver factura

Para visualizar alguna factura, das clic en el botón azul con el ícono de la hoja y lupa, ubicados en la parte derecha de cada factura. Una vez hayas dado clic, se abrirá la factura con la información básica del cliente, si generaste servicios te aparecerá el apartado de los servicios facturados; si generaste productos aparecerá el apartado de los productos facturados, el total y el apartado de descuento.

#### Descargar factura como PDF

Para descargar una factura en formato PDF, das clic en el botón azul con el ícono de la hoja y y la la la lupa. A continuación aparecerá un panel con la información de la factura. En la parte superior derecha del panel, se encuentra un botón denominado **ACCIONES**. Al dar clic en el botón **ACCIONES**, se desplegarán varias opciones, entre ellas **PDF**. Una vez hayas dado clic en **PDF**, automáticamente la factura se descargará a tu dispositivo.

## Imprimir factura en POS

Para imprimir una factura en POS, das clic en el botón azul con el ícono de la hoja y la lupa.

A continuación aparecerá un panel con la información de la factura. En la parte superior derecha del panel, se encuentra un botón denominado **ACCIONES**. Al dar clic en el botón **ACCIONES**, se desplegarán varias opciones, entre ellas **POS**. Una vez hayas dado clic en **POS**, automáticamente se abrirá una nueva ventana para que pueda ser impresa.

## Enviar factura al correo del cliente

Para enviar la factura al correo registrado del cliente, das clic en el botón azul con el ícono de la hoja y la lupa. A continuación aparecerá un panel con la información de la factura. En la parte superior derecha del panel, se encuentra un botón denominado **ACCIONES**. Al dar clic en el botón **ACCIONES**, se desplegarán varias opciones, entre ellas **ENVIAR**.

Una vez hayas dado clic en **ENVIAR**, automáticamente se enviará la factura al correo registrado del cliente.

## Nota Crédito

La funcionalidad de las nota crédito radica en dos circunstancias. La primera es generar una nota crédito en una **factura de Contado**, es decir, el sistema anulará la factura y devolverá el valor total de la factura. La segunda condición es generar una nota crédito en una **factura a Crédito**, es decir, tendrás la opción de devolver las cantidades que desees de la cantidad total de la factura.

## Crear nota crédito en Factura de Contado

Para generar la nota crédito a una factura de contado, das clic en el botón azul con el ícono de la hoja y la lupa. A continuación aparecerá un panel con la información de la factura. En la parte superior derecha del panel, se encuentra un botón denominado **ACCIONES**. Al dar clic en el botón **ACCIONES**, se desplegarán varias opciones, entre ellas **NOTA CREDITO**.

Una vez hayas dado clic en **NOTA CREDITO**, automáticamente se anulará la factura y devolverá el valor total de la factura.

## Crear nota crédito en Factura a Crédito

Para generar la nota crédito a una factura a crédito, das clic en el botón azul con el ícono de la hoja y la lupa. A continuación aparecerá un panel con la información de la factura. En la parte superior derecha del panel, se encuentra un botón denominado **ACCIONES**. Al dar clic en el botón **ACCIONES**, se desplegarán varias opciones, entre ellas **NOTA CREDITO**.

Una vez hayas dado clic en **NOTA CREDITO**, automáticamente se abrirá una nueva ventana con la información de los productos vendidos.

Para devolver la cantidad de productos que desees, escribe en el campo **Cantidad** y luego das clic en el botón azul **GENERAR NOTA CREDITO**.

## Aplicar Descuento

Este apartado solo estará disponible en las **Facturas a Crédito**. Para emplear un descuento a tu factura a crédito, das clic en el botón azul con el ícono de la hoja y la lupa.

A continuación aparecerá un panel con la información de la factura. En la parte inferior derecha del panel se encuentra el apartado **Aplicar descuento**. Escribe el porcentaje que tendrá el descuento en el campo **Descuento**; finalmente das clic en el botón negro denominado **APLICAR DESCUENTO**.

## **Historial**

En este apartado se encuentran dos opciones del menú al dar clic; podrás ver el informe de **Historial de citas** o el informe de **Historial de clientes**.

## Historial de Citas

Con esta opción podrás visualizar el historial de las citas de tu sede en el rango de fechas que tu determines.

## Ver Citas Pendientes

Primero seleccionamos la **Fecha Inicial** y luego la **Fecha Final**, ubicados en la parte superior izquierda. In the superior in the set of the set of the set of the set of the set of the set of the s Luego selecciona la opción **CITAS PENDIENTES**; automáticamente aparecerán en una lista ordenada las citas incompletas con su respectiva información.

## Ver Citas Pagadas

Primero seleccionamos la **Fecha Inicial** y luego la **Fecha Final**, ubicados en la parte superior izquierda. In the superior in the set of the set of the set of the set of the set of the set of the s

Luego selecciona la opción **CITAS PAGADAS**; automáticamente aparecerán en una lista ordenada las citas que ya fueron facturadas con su respectiva información.

**IMPORTANTE: Si deseas conocer la información completa de la factura, das clic en el campo que se encuentra coloreado con azul, en la sección Precio.**

## Ver Citas Canceladas

Primero seleccionamos la **Fecha Inicial** y luego la **Fecha Final**, ubicados en la parte superior izquierda. The contract of the contract of the contract of the contract of the contract of the contract of the contract of the contract of the contract of the contract of the contract of the contract of the contra

Luego selecciona la opción **CITAS CANCELADAS**; automáticamente aparecerán en una lista ordenada las citas que fueron canceladas con su respectiva información.

## Historial de Clientes

Con esta opción podrás visualizar el historial de cada uno de tus clientes de manera detallada.

#### Ver Historial de un cliente

Puedes buscar al cliente por su nombre, ID o correo en el campo **BUSCAR**. Para visualizar el historial de tu cliente, das clic en el botón azul con el ícono del ojo. A continuación aparecerá un nuevo panel con la información básica del cliente y las opciones para ver el historial de cada sección.

## Ver citas pendientes del cliente

Primero seleccionamos la **Fecha Inicial** y luego la **Fecha Final**, ubicados en la parte superior izquierda. The contract of the contract of the contract of the contract of the contract of the contract of the contract of the contract of the contract of the contract of the contract of the contract of the contra

Luego selecciona la opción **CITAS PENDIENTES**; automáticamente aparecerán en una lista ordenada las citas incompletas con su respectiva información.

#### Ver citas pagadas del cliente

Primero seleccionamos la **Fecha Inicial** y luego la **Fecha Final**, ubicados en la parte superior izquierda. In the set of the set of the set of the set of the set of the set of the set of the set of Luego selecciona la opción **CITAS PAGADAS**; automáticamente aparecerán en una lista ordenada las citas que ya fueron facturadas con su respectiva información.

**IMPORTANTE: Si deseas conocer la información completa de la factura, das clic en el campo que se encuentra coloreado con azul, en la sección Precio.**

## Ver citas canceladas del cliente

Primero seleccionamos la **Fecha Inicial** y luego la **Fecha Final**, ubicados en la parte superior izquierda. In the superior is a set of the set of the set of the set of the set of the set of the set

Luego selecciona la opción **CITAS CANCELADAS**; automáticamente aparecerán en una lista ordenada las citas que fueron canceladas con su respectiva información.

#### Ver Productos Adquiridos

Primero seleccionamos la **Fecha Inicial** y luego la **Fecha Final**, ubicados en la parte superior izquierda. The superior in the superior is a superior in the superior in the superior is a superior in the superior is a superior in the superior is a superior in the superior is a superior in the superior is a su Luego selecciona la opción **PRODUCTOS ADQUIRIDOS**; automáticamente aparecerán en una lista ordenada los productos que el cliente ha facturado con su respectiva información.

**IMPORTANTE: Si deseas conocer la información completa de la factura, das clic en el campo que se encuentra coloreado con azul, en la sección Folio.**

## Productos

En este apartado se encuentran tres opciones del menú al dar clic; podrás ver el informe de **Productos de venta**, el informe de **Productos de Consumo** o ver el informe **Por Producto**.

## Informe Productos de Venta

Con esta opción podrás visualizar el informe de las ventas de tus productos y su balance general.

## Ver Informe de Productos de Venta

Primero seleccionamos la **Fecha Inicial** y luego la **Fecha Final**, ubicados en la parte superior izquierda. Automáticamente aparecerán en una lista ordenada los productos de venta facturados en el rango de fecha seleccionado y con su respectiva información.

## Ver detalle de Productos de Venta

Luego de seleccionar el rango de fecha y aparezca la lista de los productos de venta facturados, das clic en el botón azul con el ícono del ojo. A continuación, aparecerá un modal con la información detallada del producto de venta.

Si deseas conocer la información completa de la factura, das clic en el campo que se encuentra coloreado con azul, en la sección Factura.

Si deseas descargar el detalle de ese informe, das clic en el botón negro denominado **DESCARGAR**.

## Descargar Informe de Productos de Venta

Para descargar el informe Productos de Venta con el rango de fecha seleccionado, das clic en el botón negro denominado **DESCARGAR**.

## Informe Productos de Consumo

Con esta opción podrás visualizar el informe de los productos consumidos y su balance general.

## Ver Informe de Productos de Consumo

Primero seleccionamos la **Fecha Inicial** y luego la **Fecha Final**, ubicados en la parte superior izquierda. Automáticamente aparecerán en una lista ordenada los productos de consumo facturados en el rango de fecha seleccionado y con su respectiva información.

## Ver detalle de Productos de Consumo

Luego de seleccionar el rango de fecha y aparezca la lista de los productos de consumo, das clic en el botón azul con el ícono del ojo. A continuación, aparecerá un modal con la información detallada del producto de venta.

Si deseas conocer la información completa de la factura, das clic en el campo que se encuentra coloreado con azul, en la sección Factura.

Si deseas descargar el detalle de ese informe, das clic en el botón negro denominado **DESCARGAR**.

#### Descargar Informe de Productos de Consumo

Para descargar el informe Productos de Consumo con el rango de fecha seleccionado, das clic en el botón negro denominado **DESCARGAR**.

#### Informe por Productos

Con esta opción podrás ver los movimientos de un producto determinado en un rango de fechas.

#### Ver Informe por Producto seleccionado

Primero seleccionamos la **Fecha Inicial** y luego la **Fecha Final**, ubicados en la parte superior izquierda. The contract of the contract of the contract of the contract of the contract of the contract of the contract of the contract of the contract of the contract of the contract of the contract of the contra

A continuación selecciona un producto dando clic en el campo **Selecciona un producto**.

Se desplegarán diferentes apartados de información como: **Facturas** del producto**. Notas crédito** del producto, **Órdenes de compra** del producto.

## Lista notas crédito

En este apartado podrás ver el registro de las notas crédito realizadas en tus ventas.

## Ver Notas Crédito

Primero seleccionamos la **Fecha Inicial** y luego la **Fecha Final**, ubicados en la parte superior izquierda. Automáticamente aparecerán en una lista ordenada las notas crédito en el rango de fecha seleccionado y con su respectiva información.

## Ver detalle de Notas Crédito

Luego de seleccionar el rango de fecha y aparezca la lista de notas crédito, das clic en el botón azul con el ícono del ojo. A continuación, aparecerá una nueva ventana con la información detallada de la nota crédito.

## Devoluciones

En este apartado podrás ver el registro de devoluciones de tus Servicios, tus Productos de venta y Productos de consumo. Este informe trae las cantidades y totales que se reintegran con las notas crédito.

## Ver informe de Devoluciones

Primero seleccionamos la **Fecha Inicial** y luego la **Fecha Final**, ubicados en la parte superior in the contract of the contract of the contract of the contract of the contract of the contract of th A continuación se visualizará en cada apartado su respectiva devolución e información según el rango de fecha que seleccionaste.

## Descargar informe Devoluciones de Servicios

Para descargar el informe de las devoluciones de los servicios en un formato en Excel, das clic en el botón negro denominado **DESCARGAR**, ubicado en el apartado **Servicios**.

## Descargar informe Devoluciones de Productos de Venta

Para descargar el informe de las devoluciones de los productos de venta en un formato en Excel, das clic en el botón negro denominado **DESCARGAR**, ubicado en la parte inferior izquierda del apartado **Productos de Venta**.

## Descargar informe Devoluciones de Productos de Consumo

Para descargar el informe de las devoluciones de los productos de consumo en un formato en Excel, das clic en el botón negro denominado **DESCARGAR**, ubicado en la parte inferior derecha del apartado **Productos de Consumo.**

## **Servicios**

En este apartado encontrarás la cantidad de servicios facturados en el rango de fecha seleccionado, así como ver su detalle para conocer las facturas y su información.

## Ver informe de Servicios

Primero seleccionamos la **Fecha Inicial** y luego la **Fecha Final**, ubicados en la parte superior izquierda. Automáticamente aparecerán en una lista ordenada los servicios en el rango de fecha seleccionado.

## Ver detalle de Informe de Servicios

Luego de seleccionar el rango de fecha y aparezca la lista de servicios, das clic en el botón azul con el ícono del ojo. A continuación, aparecerá una nueva ventana con las facturas generadas de ese servicio.

**IMPORTANTE: Si deseas conocer la información completa de la factura, das clic en el campo que se encuentra coloreado con azul, en la sección Factura.**

## Descargar informe de Servicios

Para descargar el informe de los servicios en un formato en Excel, das clic en el botón negro denominado **DESCARGAR**.

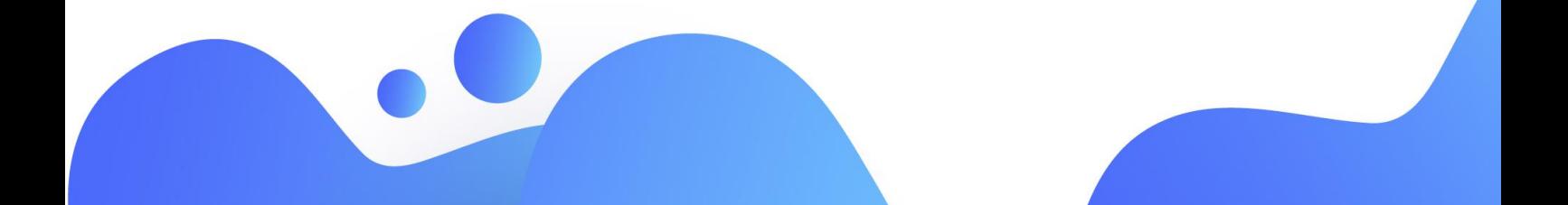

## **Clientes**

En este apartado encontrarás información puntual con respecto a los clientes de tu centro.

## Clientes Frecuentes

Este informe te evidencia la cantidad de veces que tus clientes visitaron tu centro en el periodo de fecha que hayas seleccionado.

## Ver informe de Clientes Frecuentes

Primero seleccionamos la **Fecha Inicial** y luego la **Fecha Final**, ubicados en la parte superior izquierda. Automáticamente aparecerán en una lista ordenada los clientes más frecuentes en el rango de fecha seleccionado.

## Ver detalle de Informe Clientes Frecuentes

Luego de seleccionar el rango de fecha y aparezca la lista de servicios, das clic en el botón azul con el ícono del ojo. A continuación, aparecerá una nueva ventana con el apartado de Servicios y Productos de Venta con sus respectivas facturas generadas.

**IMPORTANTE: Si deseas conocer la información completa de la factura de algún apartado, das clic en el campo que se encuentra coloreado con azul, en la sección Factura.**

## Gráficas

En este apartado encontrarás diferentes informes con representaciones gráficas para un mejor entendimiento.

## Movimientos Semanales

Este informe te muestra un porcentaje de facturas y notas crédito generadas cada día de la semana mediante una gráfica de barras. Las barras azules determinan las **Facturas**. Las barras rojas determinan las **Notas Crédito**.

Para conocer los movimientos semanales de algún mes, selecciona el mes en la fecha que está en la parte superior izquierda.

## Venta de servicios por semana

Este informe te muestra las cantidades y los totales de los servicios facturados cada día de la semana mediante una gráfica de barras. Las barras azules determinan la **Cantidad** de servicios realizados ese día. Las barras verdes determinan el **Total** facturado ese día.

Para conocer el informe de venta de servicio de algún mes, selecciona el mes en la fecha que está en la parte superior izquierda.

**IMPORTANTE: La información de este informe no tiene en cuenta las notas crédito realizadas.**

## Venta de productos por semana

Este informe te muestra las cantidades y los totales de los productos vendidos cada día de la semana mediante una gráfica de barras. Las barras azules determinan la **Cantidad** de productos vendidos ese día. Las barras verdes determinan el **Total** facturado ese día.

Para conocer el informe de venta de productos de algún mes, selecciona el mes en la fecha que está en la parte superior izquierda.

**IMPORTANTE: La información de este informe no tiene en cuenta las notas crédito realizadas.**

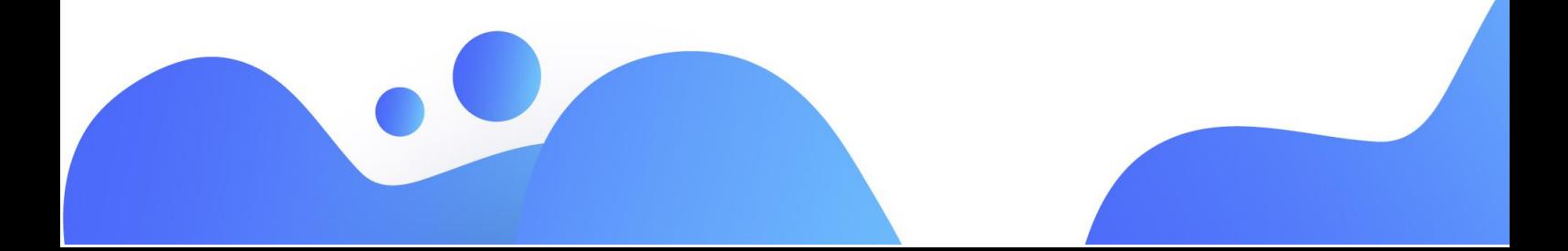

## Rango de Edad

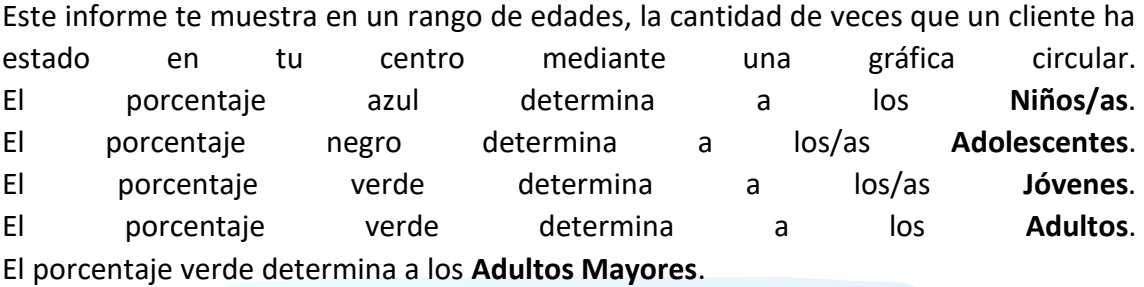

## Facturación Mensual

Este informe tiene en cuenta tanto las facturas de crédito como las de contado. Te muestra las cantidades de facturas realizadas y la venta neta cada mes del año mediante una de gráfica de de barras. Las barras azules determinan la **Cantidad** de facturas generadas en ese mes. Las barras verdes determinan el **Total** de las ventas en ese mes.

Para conocer el informe de venta de productos de algún año, selecciona el año en la fecha que está en la parte superior izquierda.

**IMPORTANTE: La información de este informe no tiene en cuenta las notas crédito realizadas.**

## Servicios por Profesional

Este informe te muestra las cantidades y los totales de los servicios por profesional mediante una una gráfica de barras. Las barras azules determinan la cantidad de **Servicios** que hizo el profesional en ese mes. Las barras verdes determinan el **Total** facturado de ese profesional en ese mes.

Para conocer el informe de servicios por profesional de algún mes, selecciona el mes en la fecha que está en la parte superior izquierda.

**IMPORTANTE: La información de este informe no tiene en cuenta las notas crédito realizadas.**

## Vendedores

En este apartado encontrarás diferentes informes con representaciones gráficas para un mejor entendimiento.

## Ver informe de Vendedores

Primero seleccionamos la **Fecha Inicial** y luego la **Fecha Final**, ubicados en la parte superior izquierda. Automáticamente aparecerán en una lista ordenada los profesionales que han vendido productos en el rango de fecha seleccionado.

## Ver detalle de Informe Vendedores

Luego de seleccionar el rango de fecha y aparezca la lista de vendedores, das clic en el botón azul con el ícono del ojo. A continuación, aparecerá una nueva ventana con los Productos de Venta y su respectiva información.

## Descargar informe de Vendedores

Para descargar el informe de los vendedores en un formato en Excel en el rango de fecha seleccionado, das clic en el botón negro denominado **DESCARGAR**.

## **Interacciones**

En este apartado del menú encontrarás la configuración respecto a uno de los sistemas de fidelización para tus clientes, como lo son los cumpleaños en tu sede.

## Cumpleaños

En este apartado podrás notificar a tus clientes felicitándolos por su cumpleaños, puedes hacerlo de forma individual o notificar a todos los clientes que cumplen en determinado mes.

## Cumpleaños del día

Con esta opción podrás ver las personas que cumplen años en la fecha seleccionada y enviar sus felicitaciones al WhatsApp o al Correo.

## Notificar al WhatsApp

Primero selecciona la opción **CUMPLEAÑOS DEL DÍA**, ubicado en la parte izquierda. Luego selecciona la fecha donde quieres ver los cumpleaños. Automáticamente en una lista aparecerán los clientes con su información básica y su fecha de cumpleaños. Para enviar la notificación al WhatsApp das clic en el botón verde con el símbolo de **WhatsApp**. **NOTA:** Recuerda que el cliente debe tener registrado un número en WhatsApp.

## Notificar por Correo

Primero selecciona la opción **CUMPLEAÑOS DEL DÍA**, ubicado en la parte izquierda. Luego selecciona la fecha donde quieres ver los cumpleaños. Automáticamente en una lista aparecerán los clientes con su información básica y su fecha de cumpleaños. Para enviar la notificación al Correo das clic en el botón azul con el símbolo de **Correo**. **NOTA:** Recuerda que el cliente debe tener registrado un correo válido.

## Cumpleaños del mes

Con esta opción podrás ver las personas que cumplen años en el mes seleccionado y enviar sus felicitaciones al WhatsApp o enviar la notificación por correo a todos.

## Notificar al WhatsApp

Primero selecciona la opción **CUMPLEAÑOS DEL MES**, ubicado en la parte derecha. Luego selecciona el mes donde quieres ver los cumpleaños. Automáticamente en una lista aparecerán los clientes con su información básica y su fecha de cumpleaños. Para enviar la notificación al WhatsApp das clic en el botón verde con el símbolo de **WhatsApp**. **NOTA:** Recuerda que el cliente debe tener registrado un número en WhatsApp.

## Notificar por Correo

Primero selecciona la opción **CUMPLEAÑOS DEL MES**, ubicado en la parte izquierda. Luego selecciona el mes donde quieres ver los cumpleaños. Automáticamente en una lista aparecerán los clientes con su información básica y su fecha de cumpleaños. Para enviar la notificación a todos los correos das clic en el botón negro denominado **NOTIFICAR POR MAIL A TODOS.**